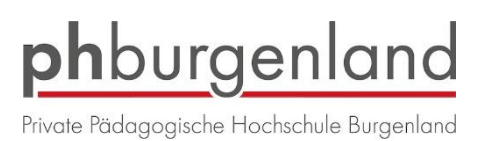

# **Bewerbung zu Fortbildungen**

Falls Sie noch keinen Account an der PPH Burgenland haben**,** führen Sie die Schritte 1-8 durch. Falls Sie schon einen Account an der PPH Burgenland haben und noch nie eine Fortbildung an der PPH Burgenland besucht haben**,** führen Sie die Schritte 5-8 durch.

Wenn Sie schon einen Account als "Studierende der Fortbildung" an einer anderen österreichischen Pädagogischen Hochschule haben, können Sie bei Ihrem Account unter "Immatrikulation an weiteren PHs" Ihre Zugangsdaten an die PPH Burgenland übertragen und sich dann nach ca. 20 Minuten an der PPH Burgenland einloggen und zu Fortbildungen anmelden.

Falls Sie schon Fortbildungen an der PPH Burgenland besucht haben, müssen Sie die Schritte nicht durchführen sondern melden Sie Sich wie gewohnt zu den Fortbildungen an.

#### **1. Schritt:**

Öffnen Sie in einem Browser folgende Seite:<https://www.ph-online.ac.at/ph-bgld/>

#### **2. Schritt:**

Auf der Startseite finde Sie den Link zur Registrierung, folgen Sie dort den Anweisungen.

#### **3. Schritt:**

Nach Absenden Ihrer Registrierung erhalten Sie einen Aktivierungslink, bestätigen Sie diesen. Ist Ihre Registrierung nicht erfolgreich, erhalten Sie ein Mail mit einem Code, das Sie bitte umgehend an support@ph-burgenland.at senden. Wir bearbeiten die Fehlermeldung (ev. bereits vorhandene Daten) und kontaktieren Sie möglichst rasch. Bitte haben Sie Verständnis dafür, dass dies bis zu drei Werktagen dauern kann.

# **4. Schritt:**

Sie wählen ein Kennwort, dass Sie sich zusammen mit der angegebenen Mailadresse bzw. den Zugangsdaten bitte vor Abschluss der Registrierung notieren. Sie benötigen diese Informationen für den neuerlichen Einstieg in PH-Online.

# **5. Schritt:**

Nach Aktivierung des Zugangs klicken Sie auf der Startseite (Visitenkarte) in PH-Online auf "Meine Bewerbungen" und auf "Bewerbung erfassen". Das Erstellen des Accounts nimmt einige Zeit in Anspruch – bitte nicht nochmals klicken. Tipp: Bei Auftreten einer Fehlermeldung öffnen Sie Ihre Applikation erneut durch Klicken auf Ihren Benutzernamen rechts oben!

# **6. Schritt:**

Wählen Sie das entsprechende Semester und das Studium Fortbildung. Achtung: Die Fortbildung ist immer nur im Winter- oder Sommersemester freigeschaltet. Das ist abhängig davon, wann Ihre Bewerbung eingeht und in welche Zulassungsfrist dieses Datum fällt.

# **7. Schritt:**

Geben Sie Ihre Personendaten ein und laden Sie die geforderten Dokumente digital hoch.

8. Schritt: Vergessen Sie nicht den Button "SENDEN" zum Abschluss zu klicken. Wir erhalten ansonsten Ihre Bewerbung nicht.